# **Case: test\_2**

Initial stage: make a working directory, for example  $/\text{tmp}/\text{test}/2$ Note: when no precision is given, let the default values.

# **1 Creation of the case**

HOMARD menu, tab « New case »

In this new window:

- Directory: select the working directory created above
- Mesh: select the file test 2.00.med
- Check the option « Discrete Boundary »

The list « Discrete Boundary » is empty. Click New.

In this new window:

- Name: modify the default value by giving internal boundary
- Mesh: select the file test 2.fr.med

Validate the creation of the boundary by the button « OK ». Back in the window for the creation of a case, the boundary internal boundary is added to the list of the discrete boundaries.

Validate the creation of the case by the button « OK ».

The case Case 1 and the initial iteration PLAQUE 0 are included in the object browser. In the SMESH module, the meshes  $PLAOUE$   $0$  and  $plane$  are included with an icon « Imported mesh ». A new tab Boundaries is added to the object browser and contains the boundary internal boundary.

# **2 The first iteration**

#### **Creation of a new iteration**

Select with the mouse (left) the initial iteration PLAQUE 0, then (right) select the tab « Next iteration »

In this new window:

- Mesh n+1: modify the default value by giving PLAQUE\_1
- Click « Hypothesis / New »

### **Creation of the first hypothesis**

In this new window:

● Check the button « Filtering with groups »

In the list of the proposed groups, hold «  $BANDE$  »and «  $EG$  ». Validate the selection of the groups by the button «  $OK \times$ . Back to the window of creation of a hypothesis.

Validate the creation of the hypothesis by the button «  $OK \times$ . The window of the creation of a new iteration is back. The hypothesis  $Hypo_1$  is included in the list of hypotheses

#### **Validation of the iteration**

Validate the creation of the iteration by the button «  $OK$  ». Under the case Case 1, the iteration  $Iter 1 is$ added to the object browser with an icon meaning that the iteration is not computed. The hypothesis  $H_y$ <sub>po</sub> 1 is added under the tab Hypotheses in the object browser.

#### **Compute the iteration**

With the mouse, select the iteration  $Iter_1$ , then select the tab « Compute and publish ». The icon of the iteration  $Iter1$  means that the iteration is computed. Under the iteration, the object browser grew rich of three files: both first ones are files text, being able to be displayed by the choice « Show file »; the third is the file med, containing the produced mesh, for information. In the module SMESH, the mesh  $PLAOUE$   $1$  appears with the icon of a produced mesh.

# **3 The second iteration**

Select with the mouse the iteration  $Iter_1$ , then select the tab « Next iteration »

In this new window:

 $\bullet$  Mesh n+1: modify the default value by giving PLAQUE 2

Validate the creation of the iteration by the button «  $OK$  ». Under the case Case 1, the iteration  $Iter 2 is$ added to the object browser.

With the mouse, select the iteration  $Iter$  2, then select the tab « Compute and publish ». The same comments as for Iter1.

### **4 The third iteration**

### **Creation of a new iteration**

Select with the mouse the iteration  $Iter$  2, then select the tab «  $Next$  iteration »

In this new window:

- $\bullet$  Mesh n+1: modify the default value by giving PLAQUE 3
- Click « Hypothesis / New »

### **Creation of a new hypothesis**

In this new window:

● Click the option « Filtering with groups »

In the list of the proposed groups, hold «  $M$   $D$  ».

Validate the selection of the groups by the button « OK ». The window of the creation of a new hypothesis is back.

Validate the creation of the hypothesis by the button « OK ». The window of the creation of a new iteration is back. The hypothesis  $Hypo-2$  is included in the list of hypotheses and is selected.

#### **Validation of the iteration**

Validate the creation of the iteration by the button «  $OK$  ». Under the case Case 1, the iteration  $Iter 3 is$ added to the object browser with an icon meaning that the iteration is not computed. The hypothesis  $Hypo-2$ is added under the tab Hypotheses in the object browser.

#### **Compute the iteration**

With the mouse, select the iteration  $Iter$  3, then select the tab « Compute and publish ». The same comments as for  $Iter1$ .

# **5 Controls**

Set apart date, the file that is produced in the working directory 103/apad.03.bilan must be identical to the file test 2.apad.03.bilan which is in the reference directory of the cases-tests.

If a dump python is made, the produced file must be similar to the file  $test\ 2.py$  which is in the reference directory of the cases-tests.

State of the window Salome at the end:

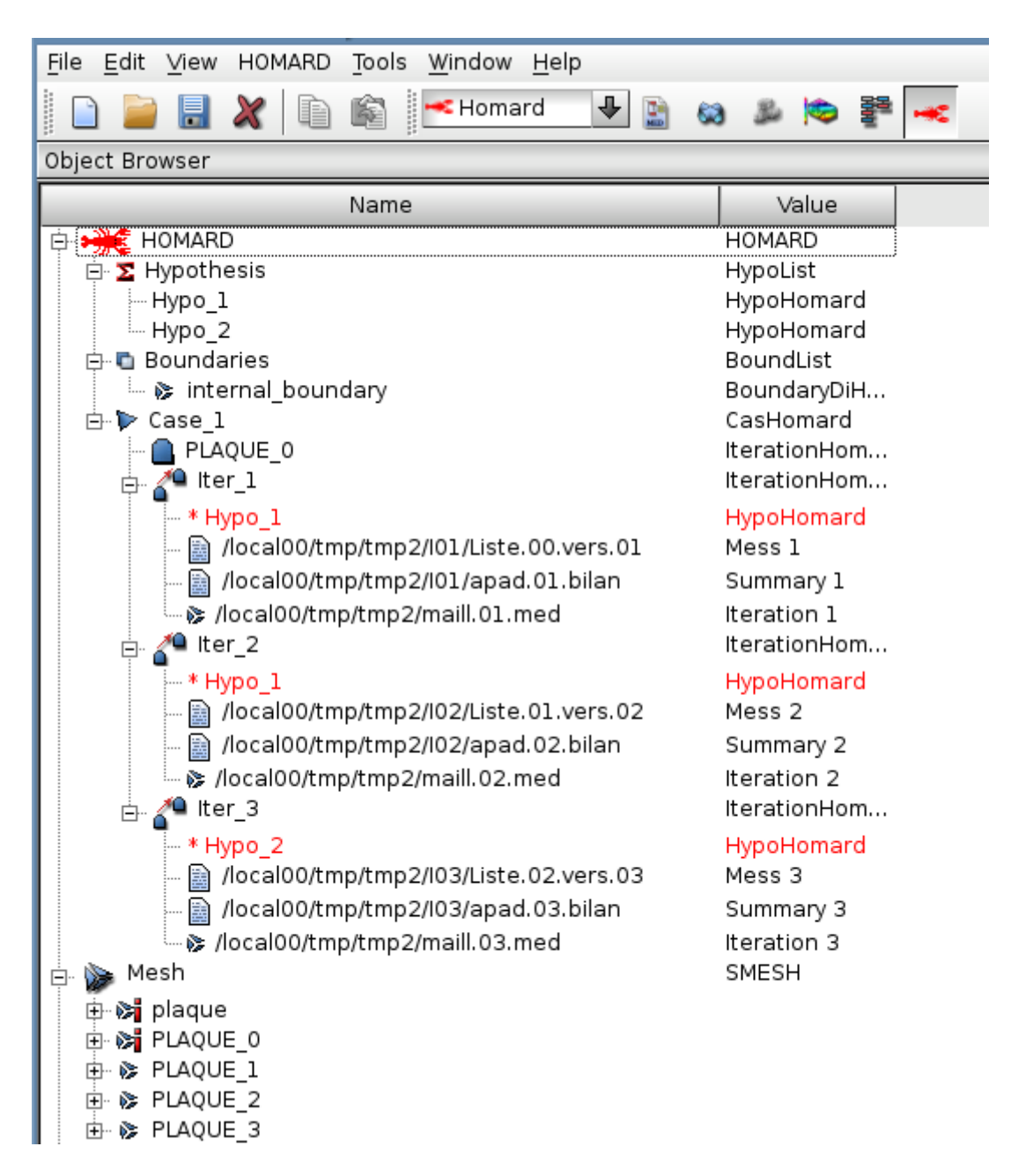